## WebClass 授業支援システム 利用マニュアル <教員用>

### <目次>

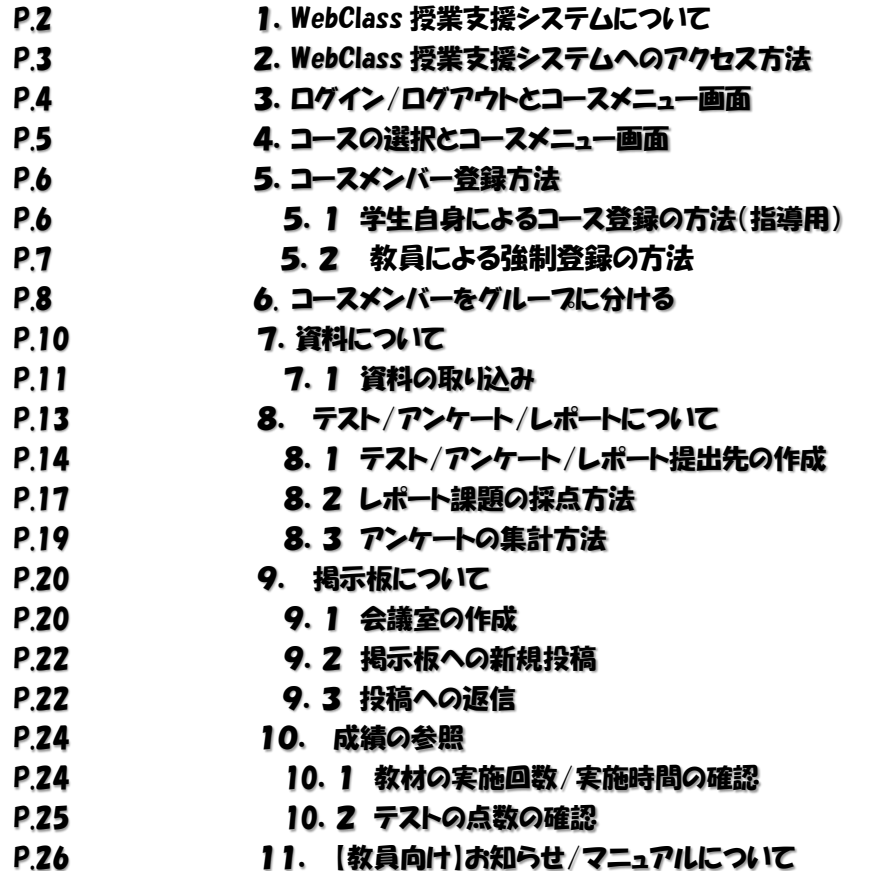

この冊子は、山形大学授業支援システム「WebClass」の教員用簡易マニュアルです。導入用として一 部の機能とそれらの操作説明のみ掲載しています。「WebClass」の機能および操作方法の詳細につい ては、WebClass 画面から操作マニュアルをダウンロードしてご参照ください。 なお、この冊子に掲載されている操作画面はパソコン用です。スマートフォン・タフレットでは表示が異 なる場合があります。

> <お問い合わせ先> 山形大学小白川キャンパス学生センター 学士課程基盤教育担当 TEL:023-628-4708、4832 FAX:023-628-4836 E-Mail:yu-webclass@jm.kj.yamagata-u.ac.jp

# 1. WebClass 授業支援システムについて

「WebClass」 Learning Management System(授業支援システム)は、講義資料の提示や配布、 出欠管理、レポート提出、受講者への連絡・返信の有無など、授業を支援し管理することができる システムです。教員と学生間のコミュニケーションツールとしても利用することができます。

普段使いなれている Word、Excel、PowerPoint ファイルを取り込んで自動的に HTML や PDF へ 変換する機能を備えています。また、画面構成がとてもシンプルで素早い動作が可能です。

WebClass はコース(授業科目)ごとに講義資料や成績データを管理できます。主に教員がコース 管理者として、コースを管理します。また、アンケートの作成などが可能で、集計も自動的に行わ れます。

学生と教員がよく利用する主な機能は、次のとおりです。

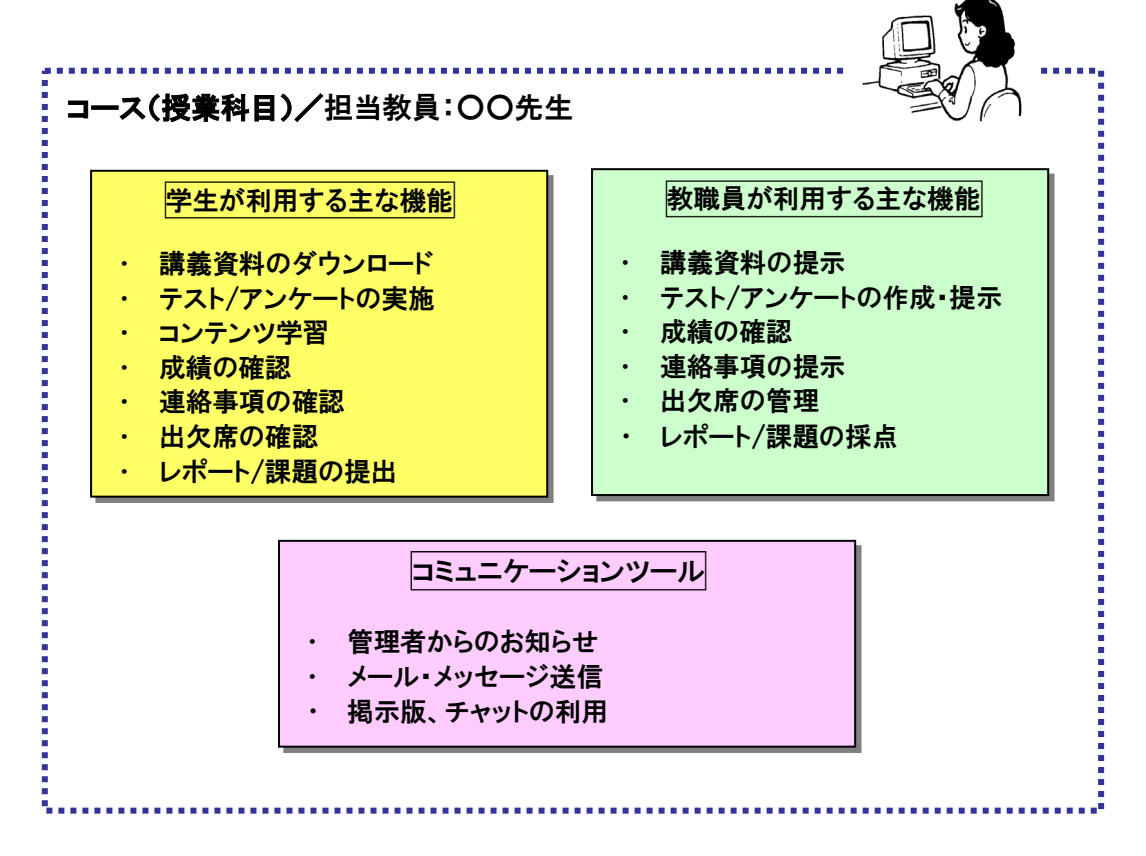

<WebClass のユーザの種類>

◇ システム管理者・・・山形大学では、学士課程基盤教育担当の担当者

- ◇ コース管理者・・・教員や職員などコース(授業科目)を管理する管理者
- ◇ ユーザ・・・学生など教材の受講等で利用する方
- ◇ オフザーバ・・・コース管理者から教材作成の権限を除いた方

# 2. WebClass 授業支援システムへのアクセス方法

インターネットへの接続ができれば、Web ブラウザを利用してどこからでも WebClass へアクセスでき ます。

#### 動作環境:

Windows、Mac、Linux パソコンおよびスマートフォン・タフレットから、以下のフラウザの最新版での利 用を推奨しています。

- 
- 
- ・Internet Explorer11 ・Firefox ・Android4 以降+Chrome
- ·Google Chrome ··· Firefox ESR ·· 最新の iOS(iPad, iPhone, iPod touch)
- ・Microsoft Edge ・Safari
- 

#### アクセス方法:

WebClass へのアクセス方法は下記のとおり、2つの方法があります。

方法1:Web ブラウザ上で WebClass の URL を指定します。 https://ecsylms1.kj.yamagata-u.ac.jp/

方法2:山形大学 HP の 【WebClass】 バナーを選択し「WebClass」へアクセスします。

<山形大学 HP>

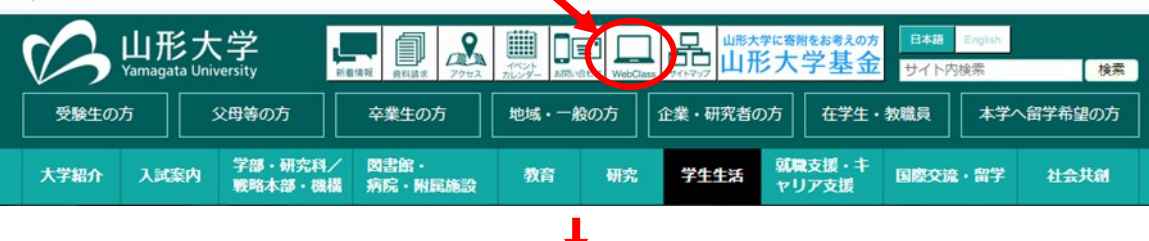

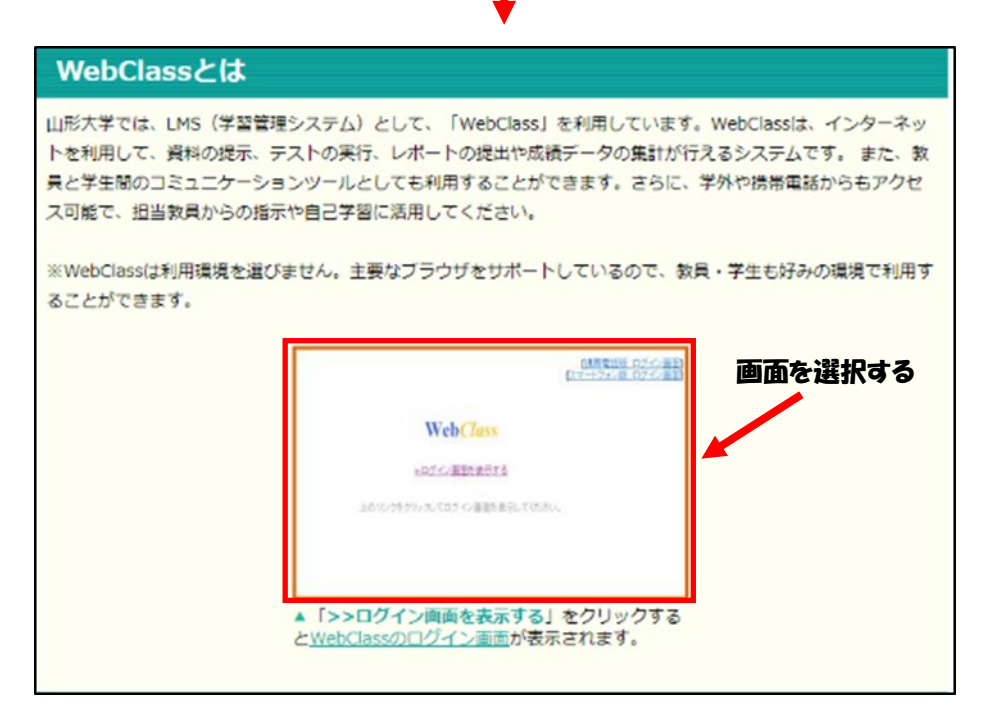

# 3. ログイン/ログアウトとコースメニュー画面

① 画面を選択すると「アクセス画面」が表示されます。画面上の「ログイン画面を表示する」を選 択します。

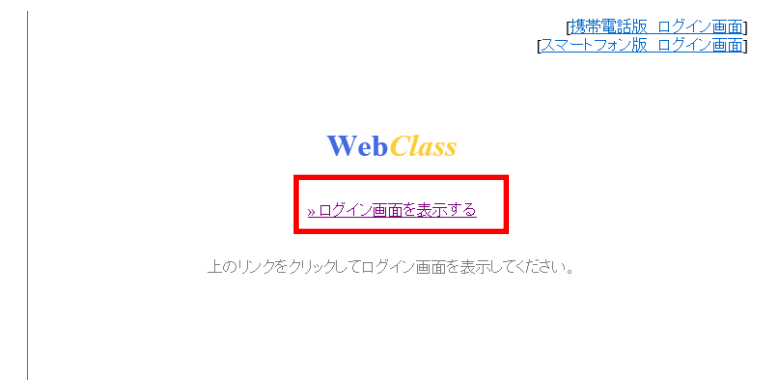

② 配布されている「ユーザ ID」と「パスワード」を入力し、【ログイン】ボタンを選択します。

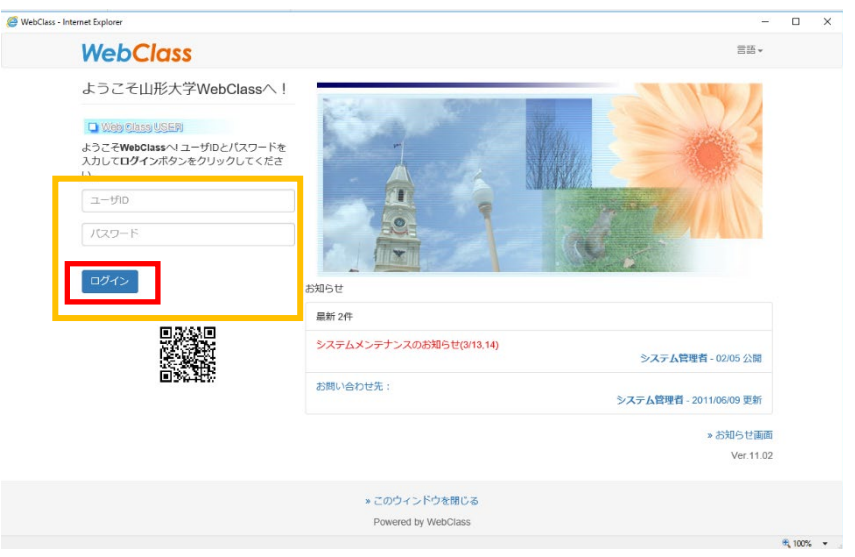

③ 正しいユーザ ID とパスワードを入力すると、WebClass の「コースリスト画面」が表示されます。 ログアウトするときは、各画面の左上部の【ログアウト】ボタンを選択してください。

#### 注意:

ログアウト前に Windows ウインドウ右上部の【×】ボタンで終了しないでください。操作が正常に 反映されないことがあります。

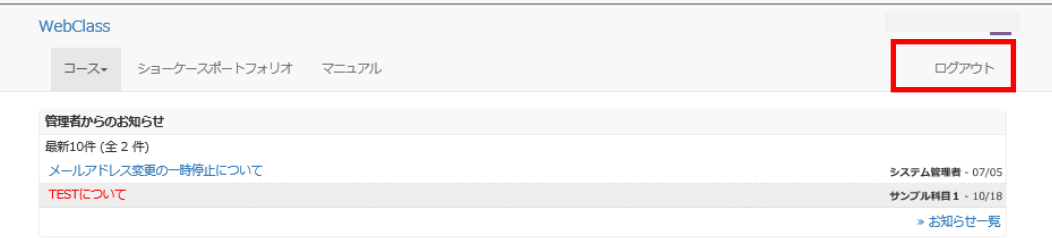

#### 参加しているコース

#### 表示する学期

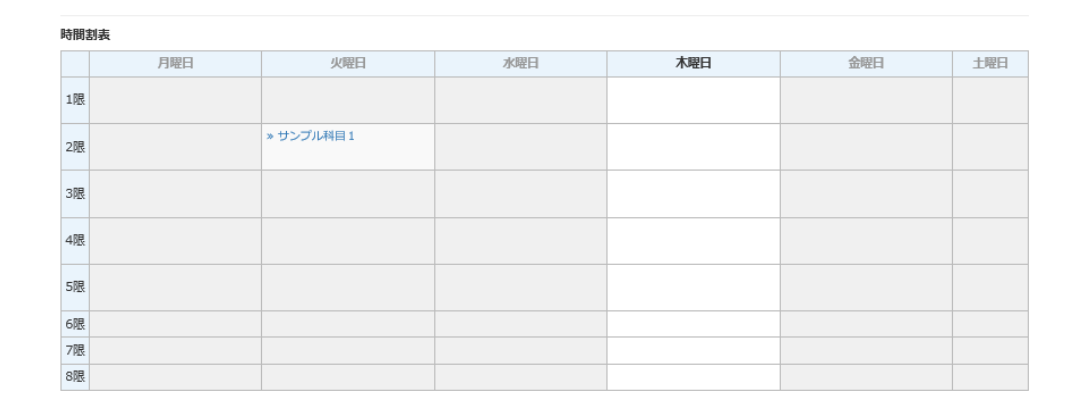

コースの追加

# 4. コースの選択とコースメニュー画面

#### ① WebClass のコース名(授業科目)が登録されると、コースリスト画面上に「コース名(授業科目)」が 表示されます。コース名(授業科目)の登録は教務課(基盤教育担当)の担当者が行います。

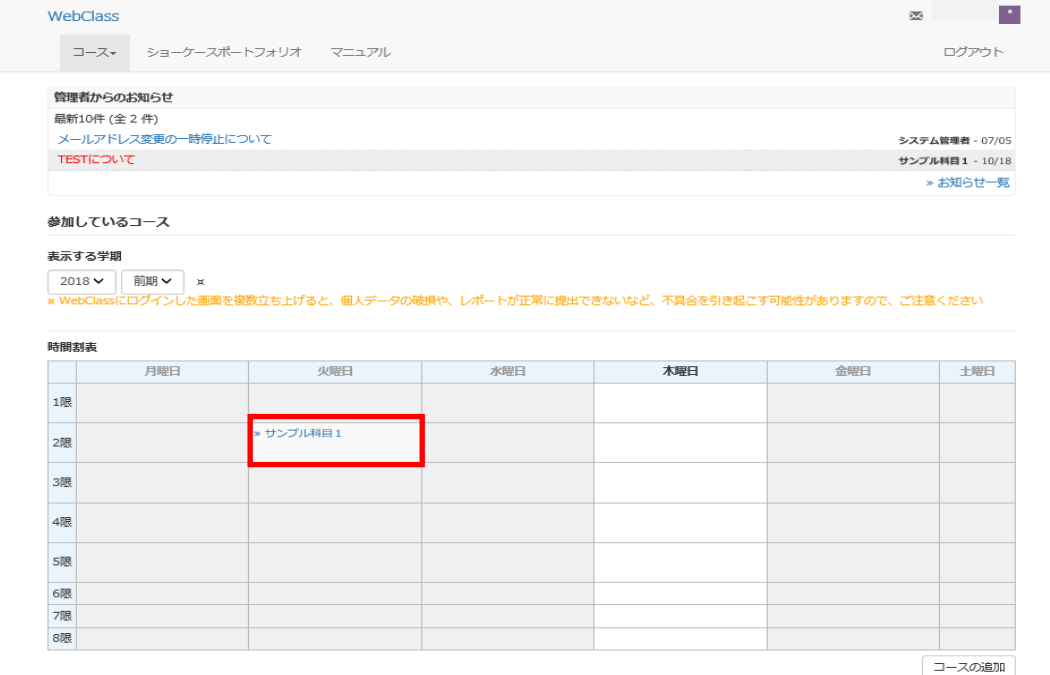

② 「コース名」を選択するとコースメニュー画面が表示されます。コースメニュー画面の上に表示され たメニューから各種機能を選択、実行できます。「教材」、「成績」、「出席」、「その他」、「メンバー」、 「コース管理」それぞれを選択すると対応するサフメニューが表示されます。

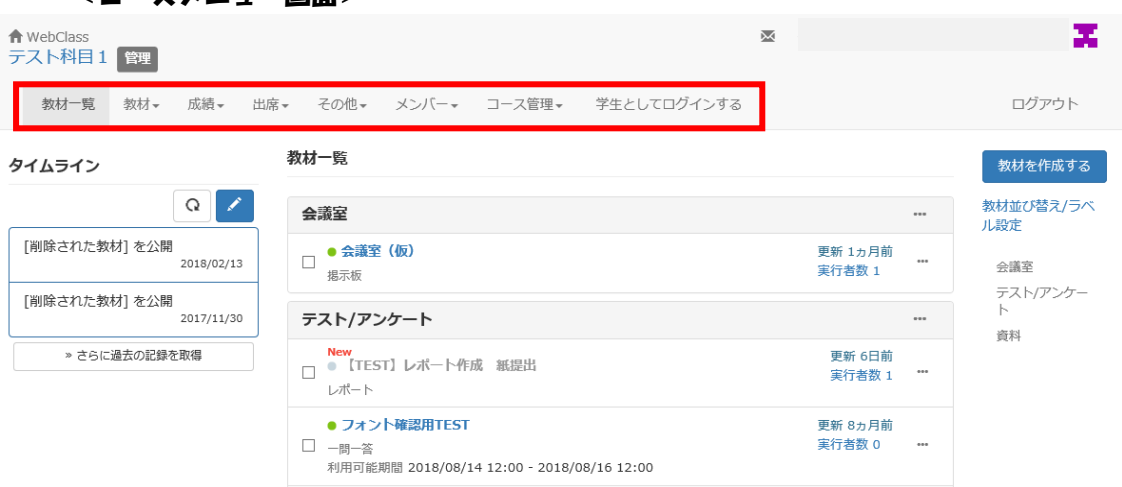

#### <コースメニュー画面>

# 5. コースメンバー登録方法

### 5.1 学生自身によるコース登録の方法(指導用)

#### 登録方法:

「コースの追加」を押すと参加可能なコースのリストが表示されます。リストを検索することで、履修す るコース(授業科目)を探すことができます。コースを選択したら「コースメンバーになる」のボタンから コースメンバーになることができます

コース名(授業科目)の例:「時間割コード 科目名(年度) 担当教員名」

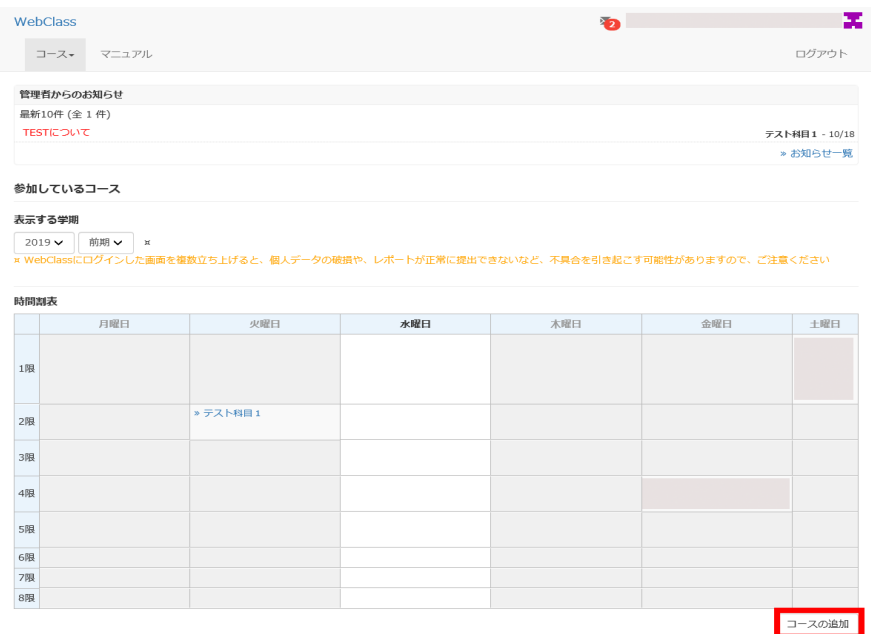

## 5.2 教員による強制登録の方法

#### 登録方法:

コースメニューの「メンバー」から「登録/変更/削除」を選ぶことで登録が可能です。

「検索して追加」からは学生番号か氏名を検索して追加できます。

「ファイルで一括登録/削除」からは csv ファイルを取り込んで一括登録できます。(取り込み用 csv の ひな型も「ファイルで一括登録/削除」のページからダウンロードできます。)

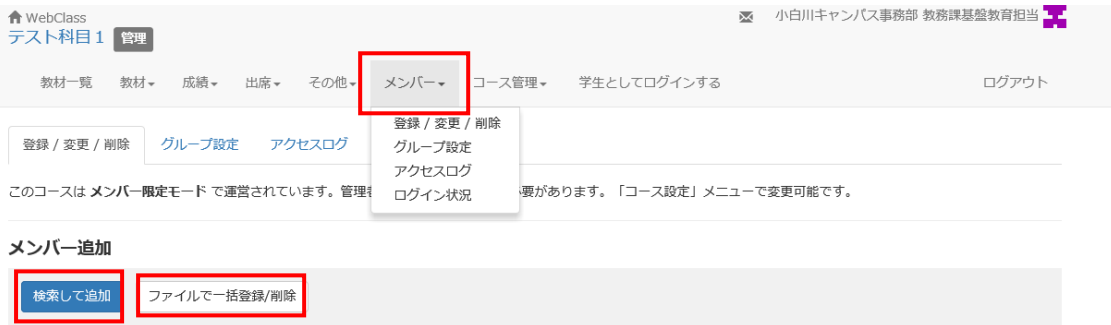

#### 現在のメンバー

現在のメンバー: 5 (author :2 user :3 ) »現在のメンバーリストをダウンロード

現在のメンバー検索フォーム

#### 検索結果 5件

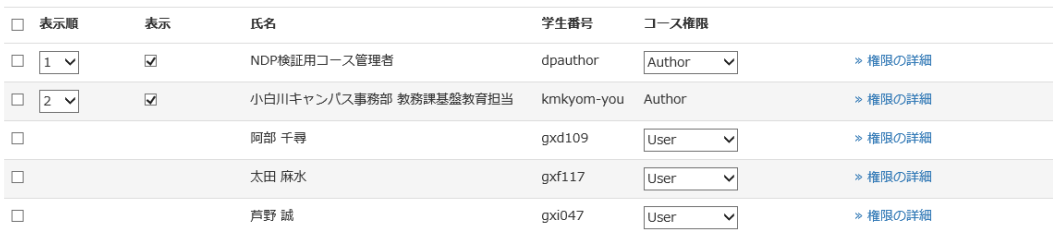

「選択したユーザをコースから削除 | 表示設定/コース権限を更新する

■<br>■ (自分自身の ID に対して削除や権限変更することはできません)

# 6. コースメンバーをグループに分ける

コースメンバーをグループ分けし教材ごとに実行するグループを設定することができます。グループ設 定機能は複数のグループをまとめたグループセット単位で管理します。(下イメージ図)

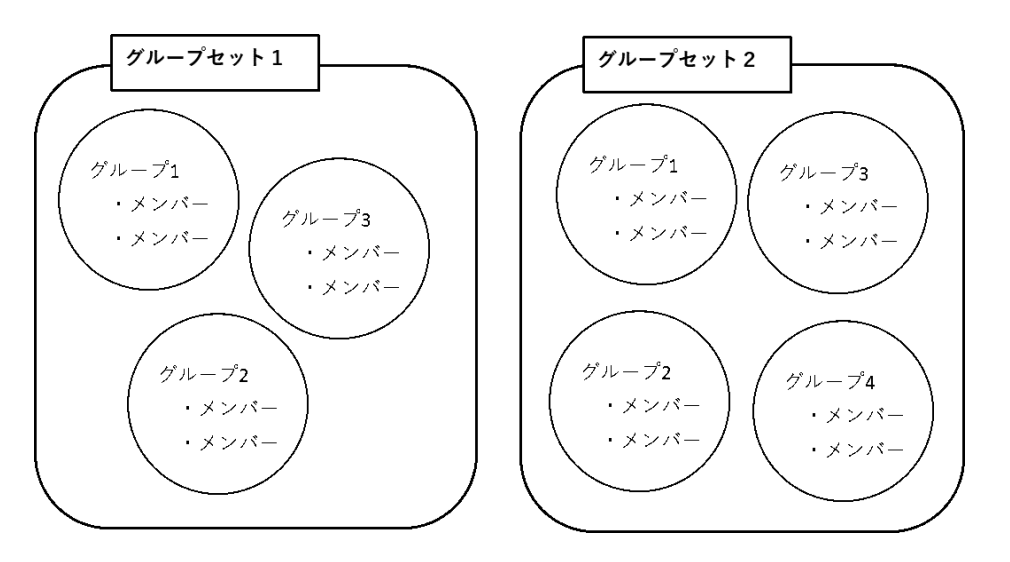

① サブメニューの「メンバー」から「グループ設定」を選択します。まずは「グループの作成を開始する」 からグループセットの作成を行います。

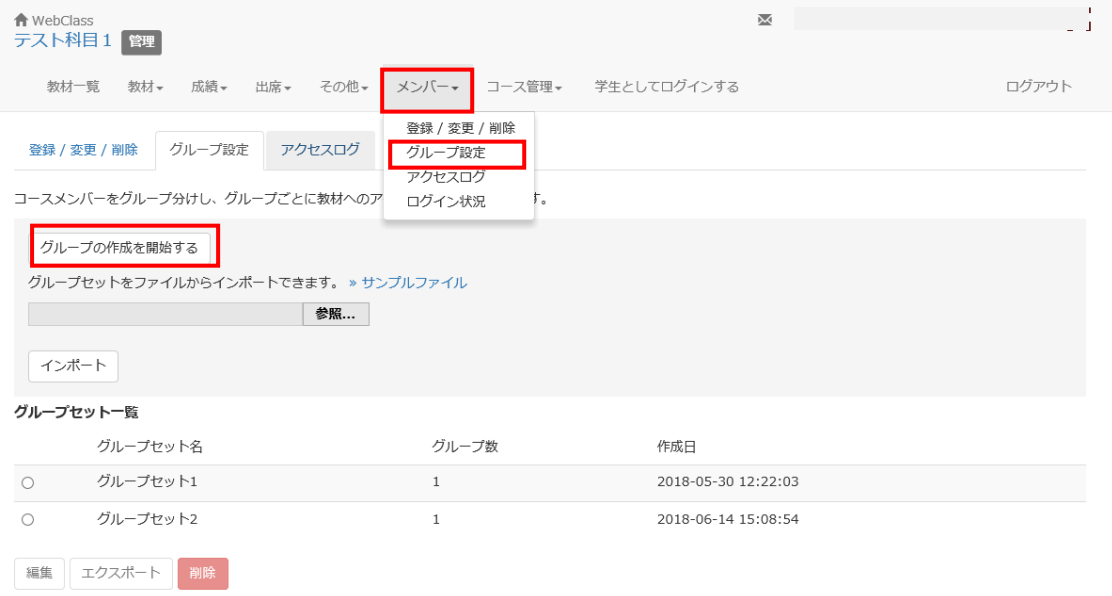

② 「グループ追加」ボタンでグループセット内に作成するグループの追加を行います。グループセット名 およびグループ名は任意のものに変更できます。必要数分のグループを追加したら「メンバー追加」ボ タンから各グループにメンバーを追加します。

※同じ学生を 1 つのグループセット内で複数のグループに登録することはできません。

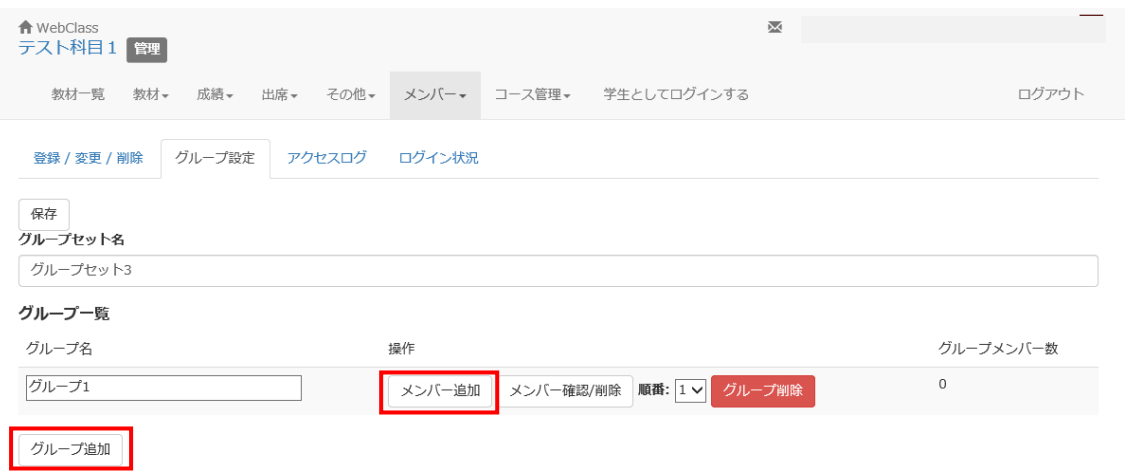

## ③メンバー追加画面で ID や氏名で検索した対象を登録します。メンバーの追加が完了したら「グルー プ一覧に戻る」を選択し、「保存」を選択して完了です。

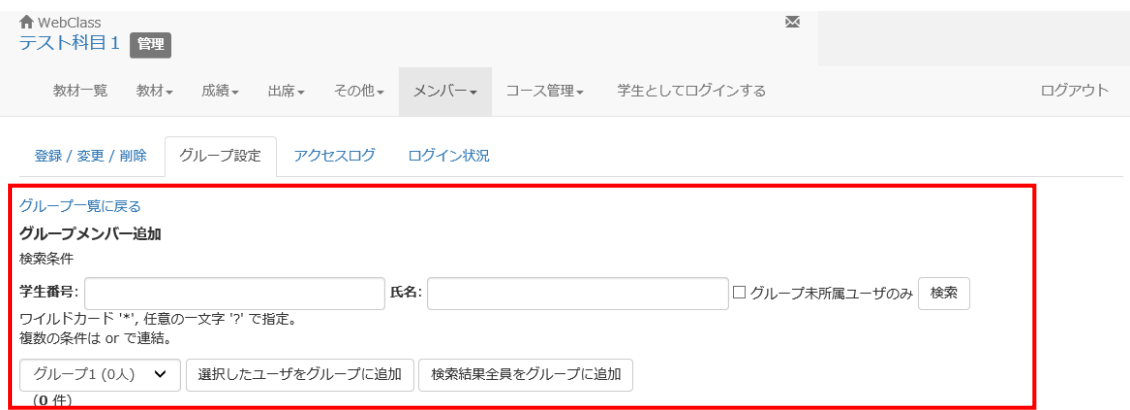

# 7. 資料について

WebClass は Word や PowerPoint で作成した資料を Web コンテンツとして取り込むことができます。 また、動画ファイルや音声ファイルの取り込みもできます。取り込めるファイルの種類は下記のとおりで す。

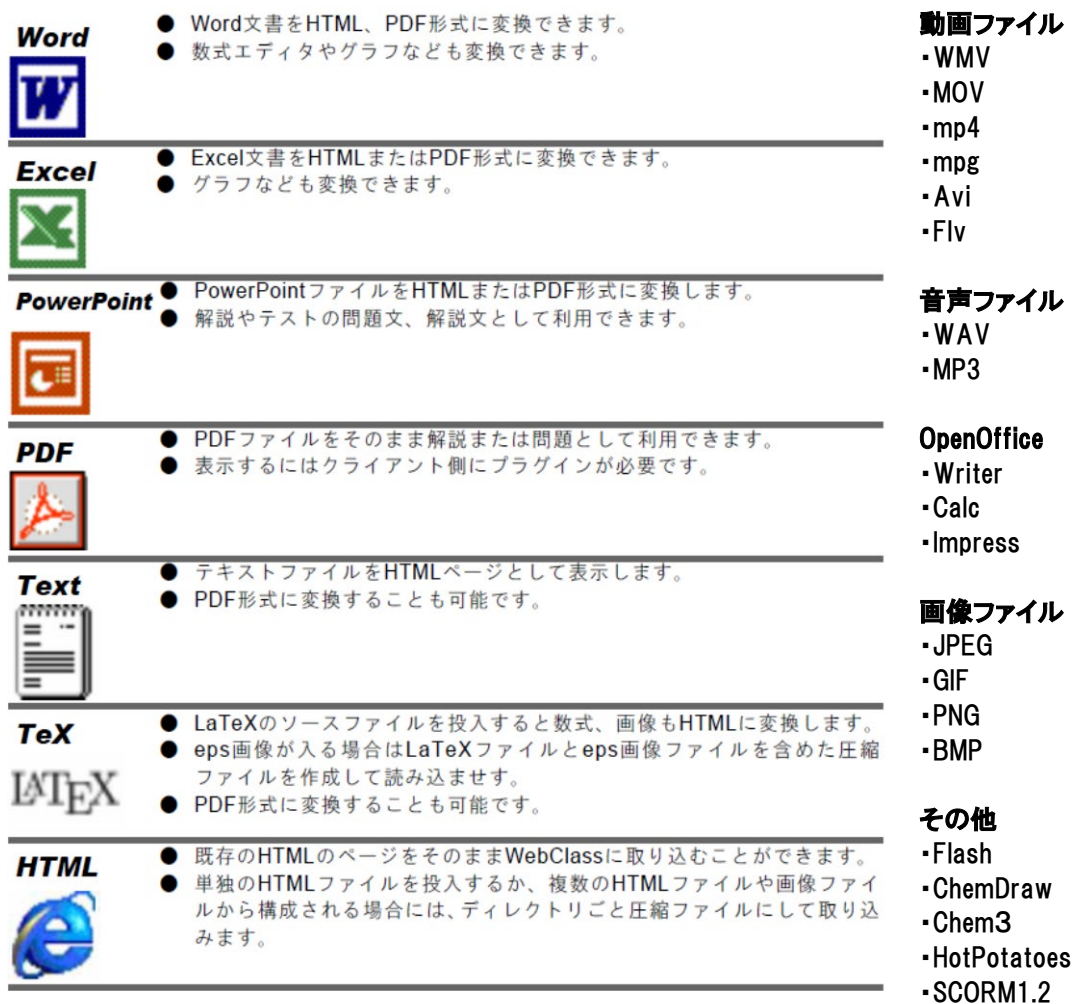

長時間の動画再生をご希望の場合は、WebClass 上に VOD 方式動画のリンクを作成して、再生する方 法をお勧めしています。

ワンポイント1:

資料を WebClass で変換した際、レイアウトが崩れ、うまく変換できない場合があります。うまく変換 できない場合は、予め資料を PDF へ変換してから WebClass へ取り込んでください。 ワンポイント2:

お手持ちのパソコンに PDF 変換ソフトがない場合は、WebClass へ取り込む際に変換方法を「HTML」で はなく、「PDF」を選んで変換してください。

## 7.1 資料の取り込み

取り込み方法は簡単で、教材作成画面から取り込みたいファイルを指定し、読み込ませるだけで自動 的に HTML または PDF 形式のコンテンツを生成してくれます。 注意:HTML 変換がうまくいかない場合は、事前に資料を PDF へ変換して読み込ませてください。

#### ① 教員はコースメニューの「教材」から【教材を作成する】を選択します。

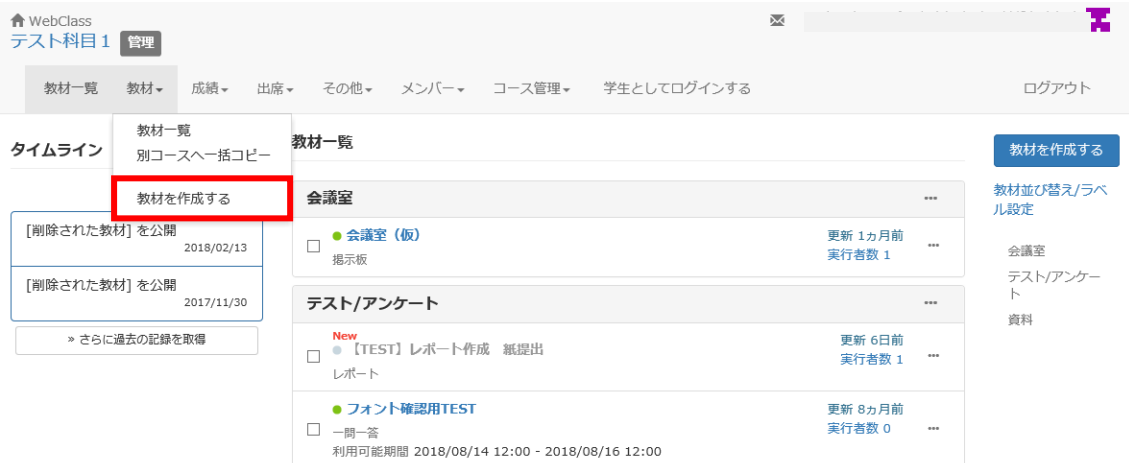

# ② 【教材を作成する】を押すと作成できる教材の一覧が表示されます。「資料」を選択します。

教材を作成する

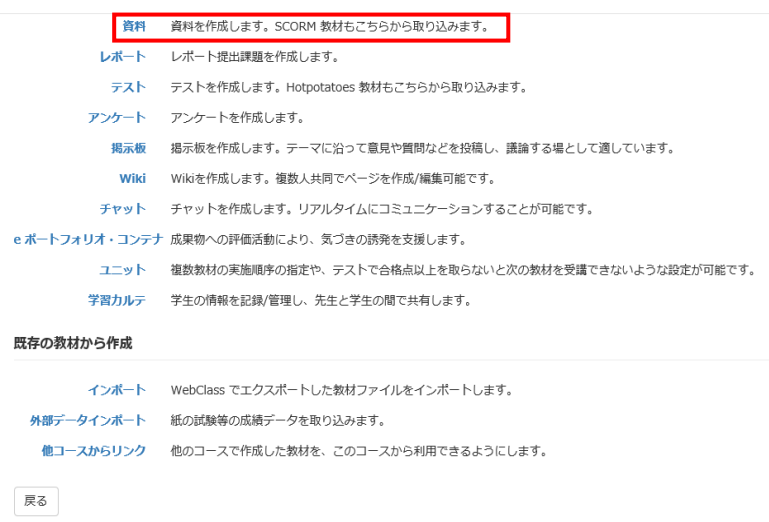

#### ③ 教材の基本情報を入力する画面が表示されます。タイトルの入力は必須です。 (ラベル名を入力することで、複数の資料をラベルごとにまとめることが可能です。)

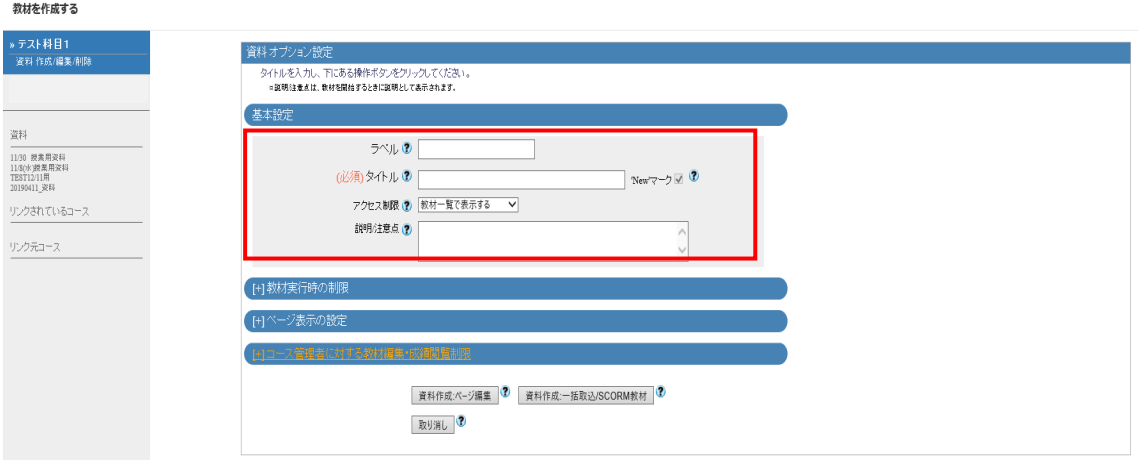

④ 「教材実行時の制限」から、公開期間、回数制限、制限時間、パスワードなどを設定できます。 (デフォルトはすべて「設定なし」になっています。変更がなければ入力は不要です。)

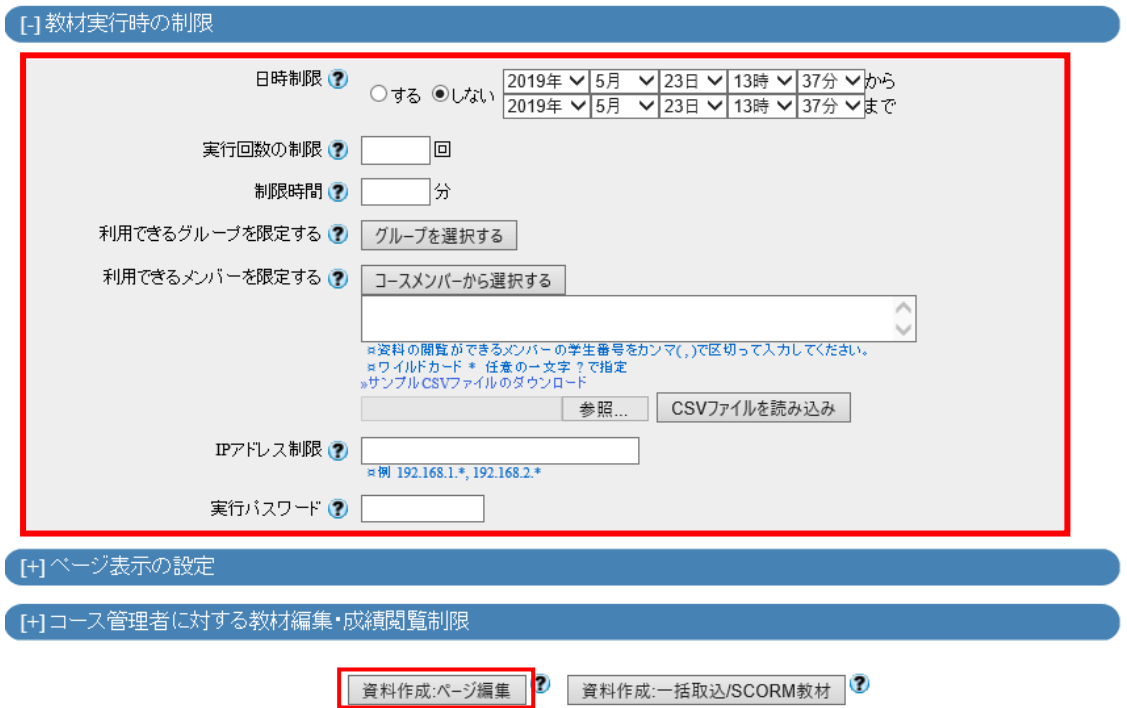

基本設定の入力が完了したら「資料作成:ページ編集」を押してください。

#### ⑤ ページ編集の画面になります。タイトルやテキスト取り込みファイルを参照して資料を作成でき ます。すべてのページの作成が完了したら「変更を保存して終了」を押して完了です。

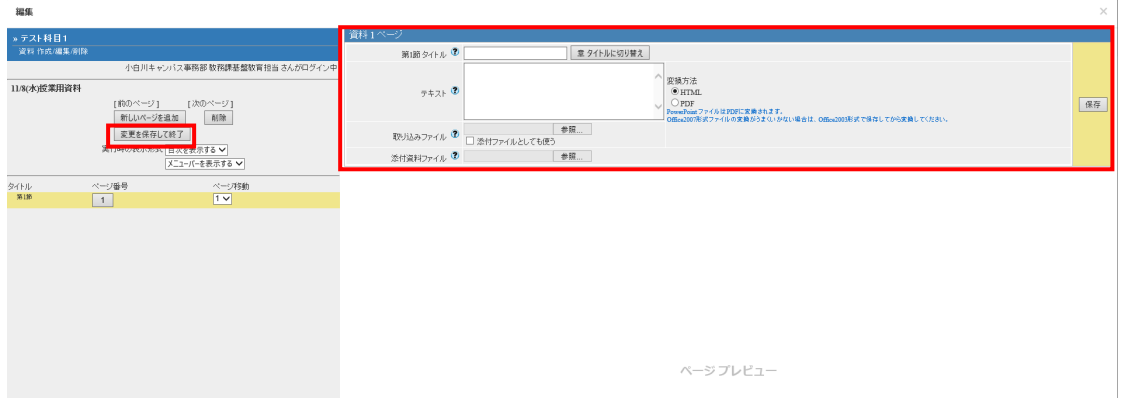

ワンポイント:「取り込みファイル」と「添付資料ファイル」の違い 「取り込みファイル」は、資料を開いた際に、テキストの下に資料の一部として表示されます。 学生は資料をダウンロードすることはできません。(word、PDF などのドキュメントファイルを取り込 んだ場合、テキストは表示されずに取り込んだファイルのみが資料として保存されます。) 「添付資料ファイル」はテキストとは別に、添付されたファイルとして表示されます。学生は添付資料 をダウンロードすることができます。

## 8. テスト/アンケート/レポートについて

WebClass では簡単にテストやアンケート作成ができ、学生のテスト終了後に自動採点や集計を行いま す。また、レポート提出先を作成できます。WebClass で作成可能なテストやアンケートの形式は次のと おりです。

(ア)単数選択式・・・選択肢から正しい答えを一つだけ選びます。

(イ) 複数選択式・・・選択肢から正しい答えを複数選びます。

(ウ)単語/数値入力・・・受講者自身で回答を記入します。

(エ)記述式・・・文章で解答を記入します。(採点は後でコース管理者である教員が行います。)

(オ) レベル選択式・・・数字を選択して解答します。主にアンケートの回答で利用します。

(カ) ドロップダウン選択式・・・ドロップダウンリストを作成してそこから回答を選びます

(キ)マッチング形式・・・A 群、B 群からそれぞれマッチするものを回答します。

(ク) 並び替え・・・正しい英語の文章を作成するなど、正しい順序に並び替えます。

(ケ)表形式・・・表の中の選択ボタンを選んで回答します。主にアンケートの回答で利用します。

(コ) レポート提出・・・提出されたレポートの採点が可能です。

(サ)アンケート作成・・・記名式、無記名式のそれぞれ作成できます。

## 7.1 テスト/アンケート/レポート提出先の作成

コース管理者である教職員は簡単にテストやアンケート、レポート提出先を作成できます。

### ① 教員はコースメニューの「教材」から【教材を作成する】を選択します。

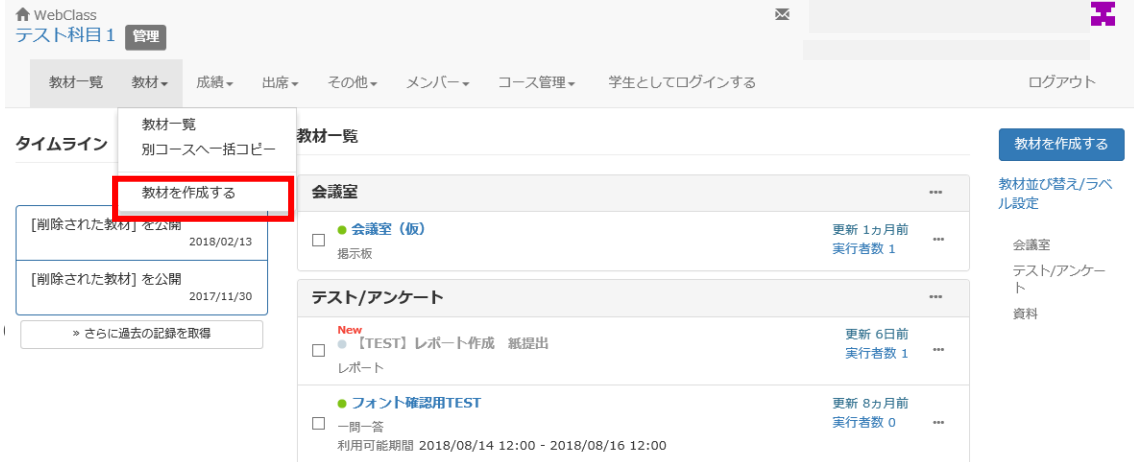

### ② 【教材を作成する】を押すと作成できる教材の一覧が表示されます。作成する教材の種類を選びま す。

教材を作成する

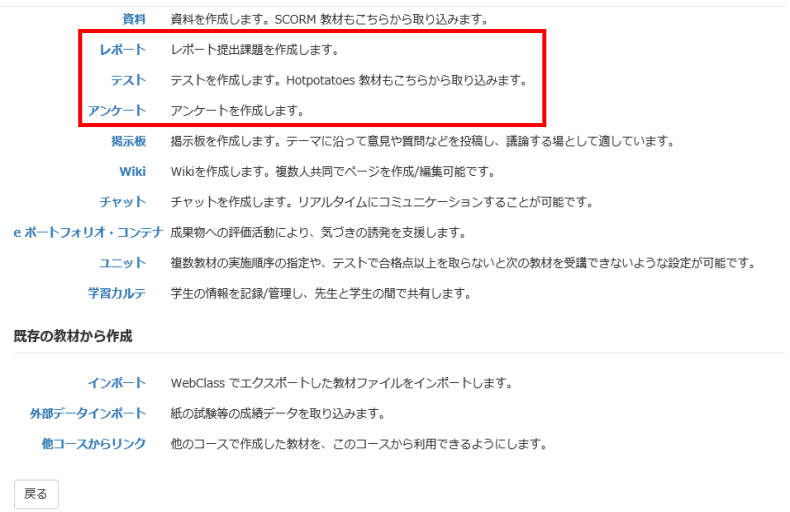

#### ③ 教材の基本情報を入力する画面が表示されます。タイトルの入力は必須です。 (ラベル名を入力することで、複数の資料をラベルごとにまとめることが可能です。)

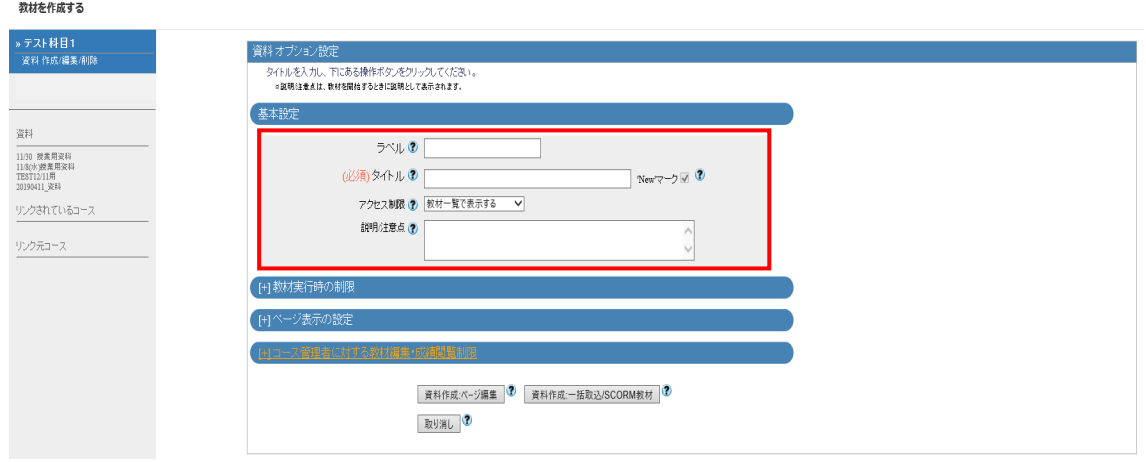

④ 「教材実行時の制限」から、公開期間、回数制限、制限時間、パスワードなどを設定できます。 (デフォルトはすべて「設定なし」になっています。変更がなければ入力は不要です。)

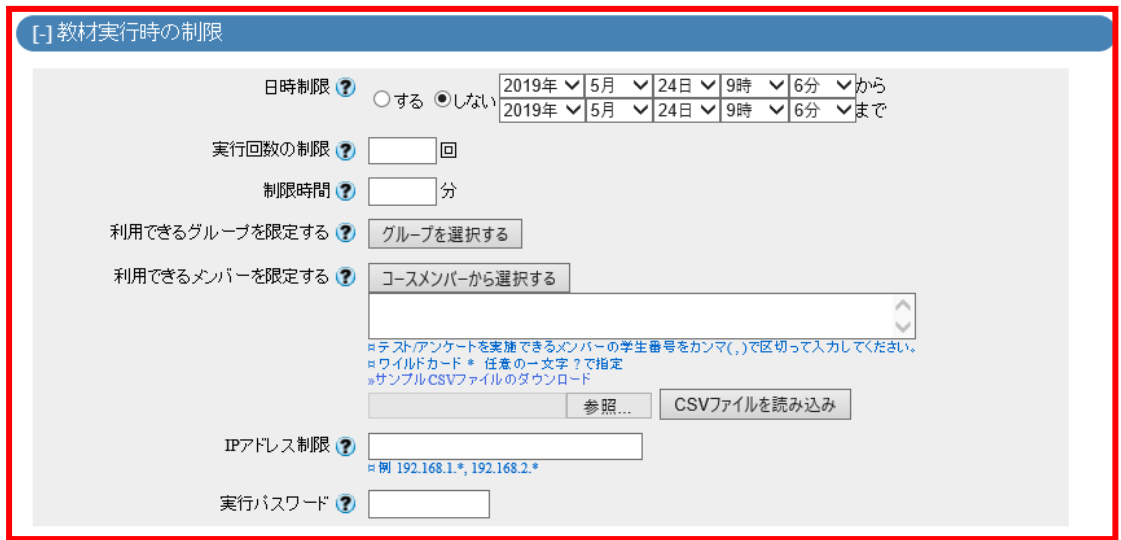

### ⑤ 「問題表示」や「採点・結果表示」から出題時の設定や合格点などを設定できます。 (変更がなければ入力は不要です。)

Ŷ.

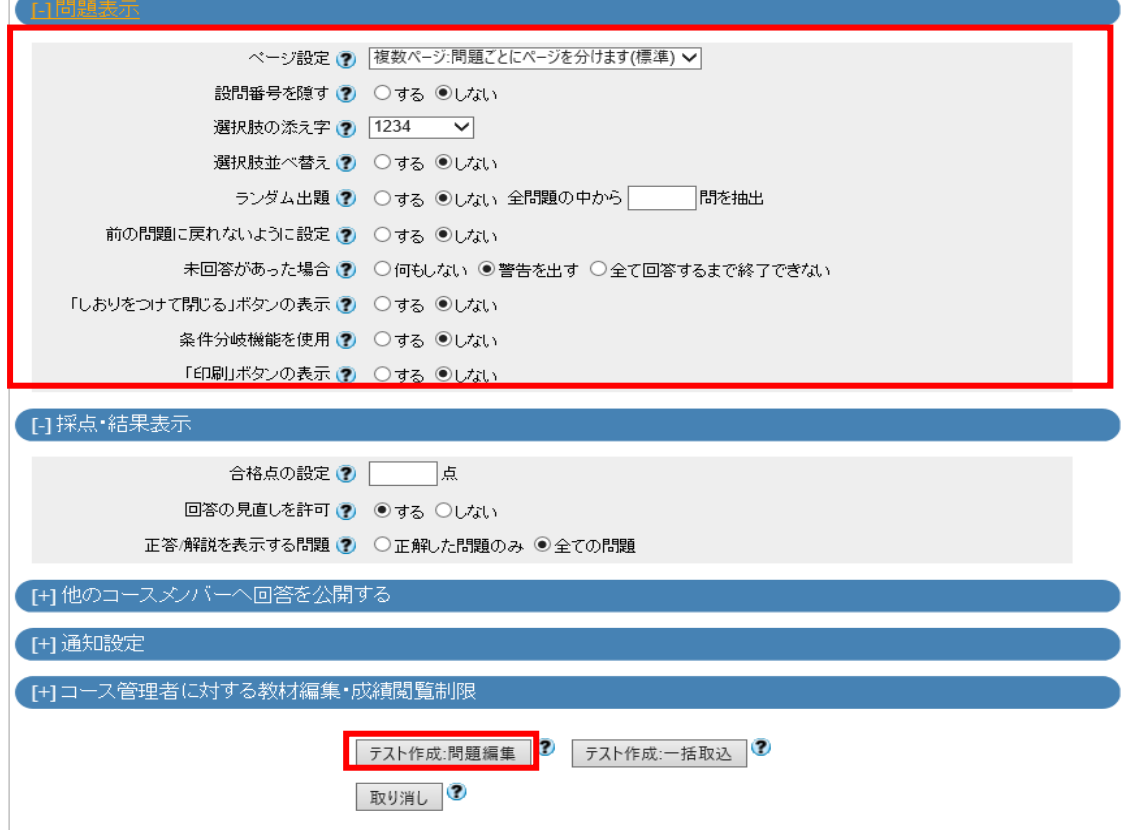

基本設定の入力が完了したら「テスト作成:問題編集」を押してください。

⑥ テスト/アンケート問題編集画面(テスト/アンケートを選択した場合のみ)になります。問題や選択 肢、解説、配点などを入力してください。すべての入力が完了したら、「変更を保存して終了」を押し て完了です。問題の形式一覧はP13を参照してください。設問ごとに形式を変えることも可能です

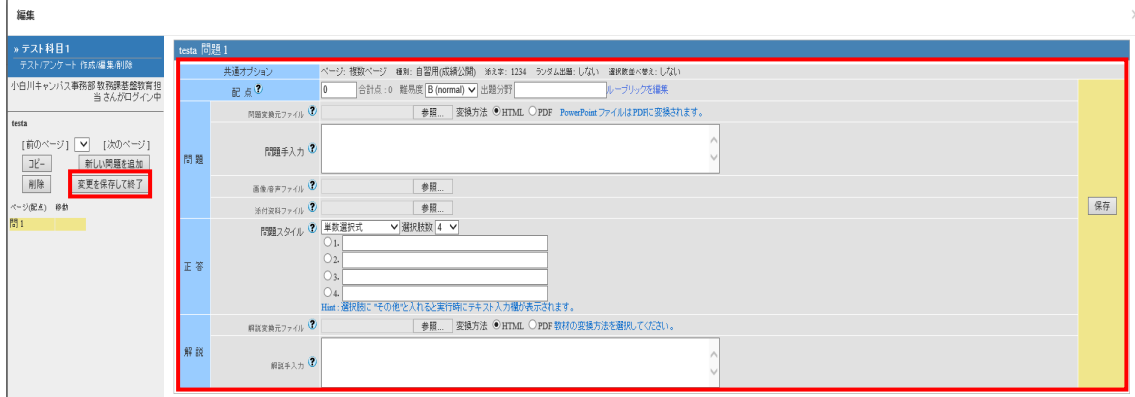

⑦ レポート提出編集画面(レポートを選択した場合のみ)になります。課題内容や解説、配点、文字数 (記述式レポートのみ)、提出形式(レポート提出のみ)などを入力してください。すべての入力が完了し たら、「変更を保存して終了」を押して完了です。

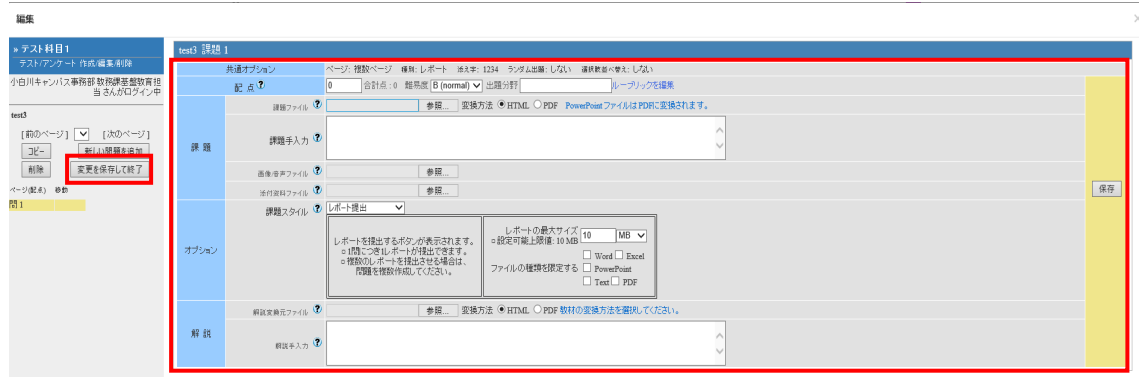

## 8。2 レポート課題の採点方法

① コースメニューの「成績」から「レポート/記述式問題の採点」を選択します。

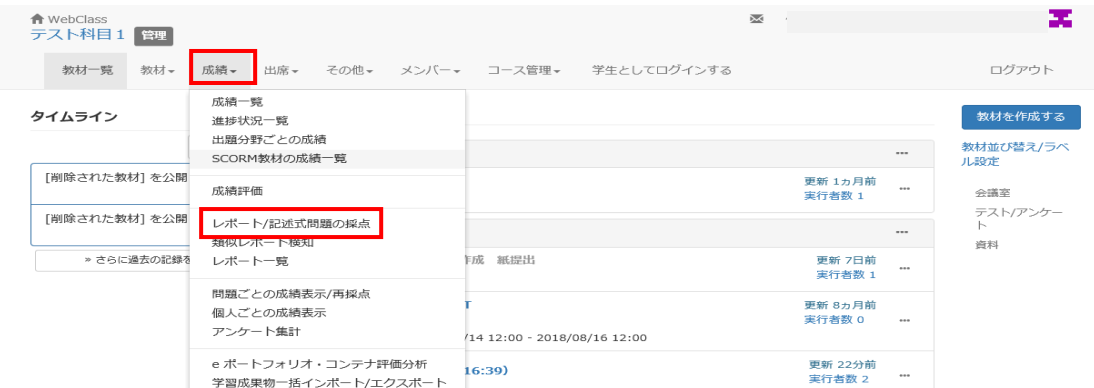

② クリックすると「検索条件」画面が表示されますので、まず、対象となる「テスト名」からレポート課 題を提出するために作成した教材名を選択します。次に抽出条件として実施日やユーザ ID など を指定して【回答を表示】をクリックします。

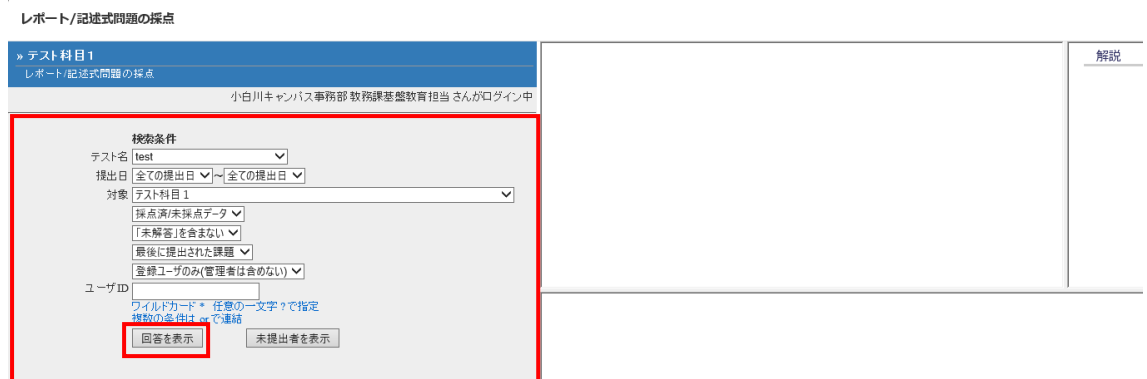

### ③ 採点対象となる提出されたレポートのリストが表示されますので、採点するレポートの【採点】ボタ ンをクリックします。

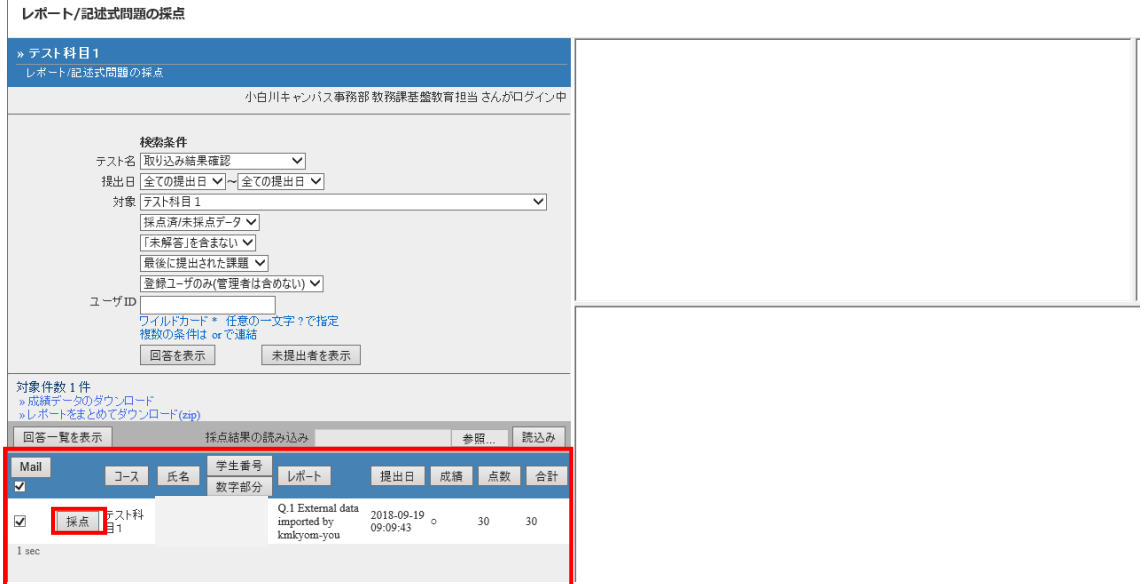

④ 画面の右側にレポートへの「コメント入力欄」と「点数入力欄」が表示されますので、コメントと点数 を記入して【保存】をクリックします。また、提出されたレポート全ての一括採点も可能です。再提 出させる場合は【この学生に再提出させる】を選択します。

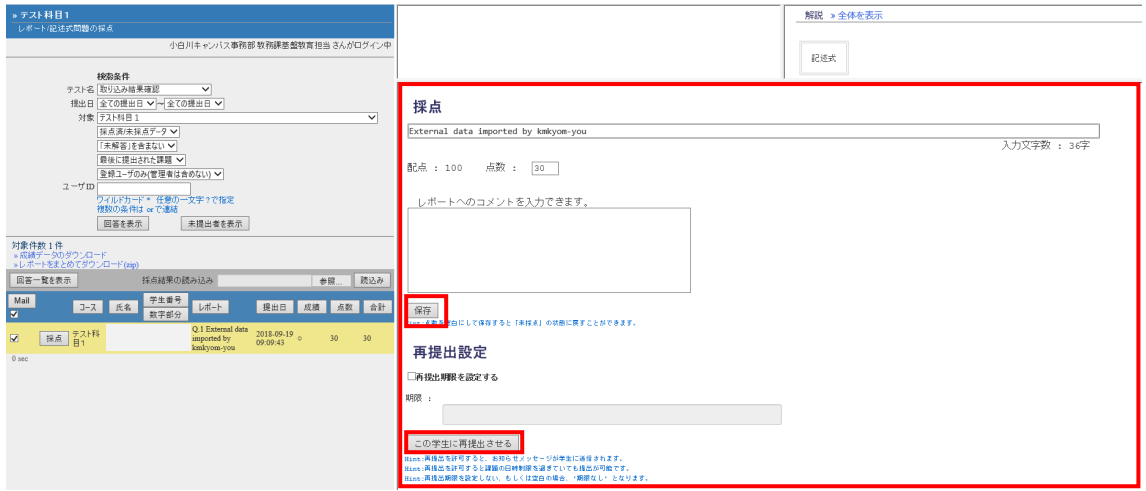

## 8。3 アンケートの集計方法

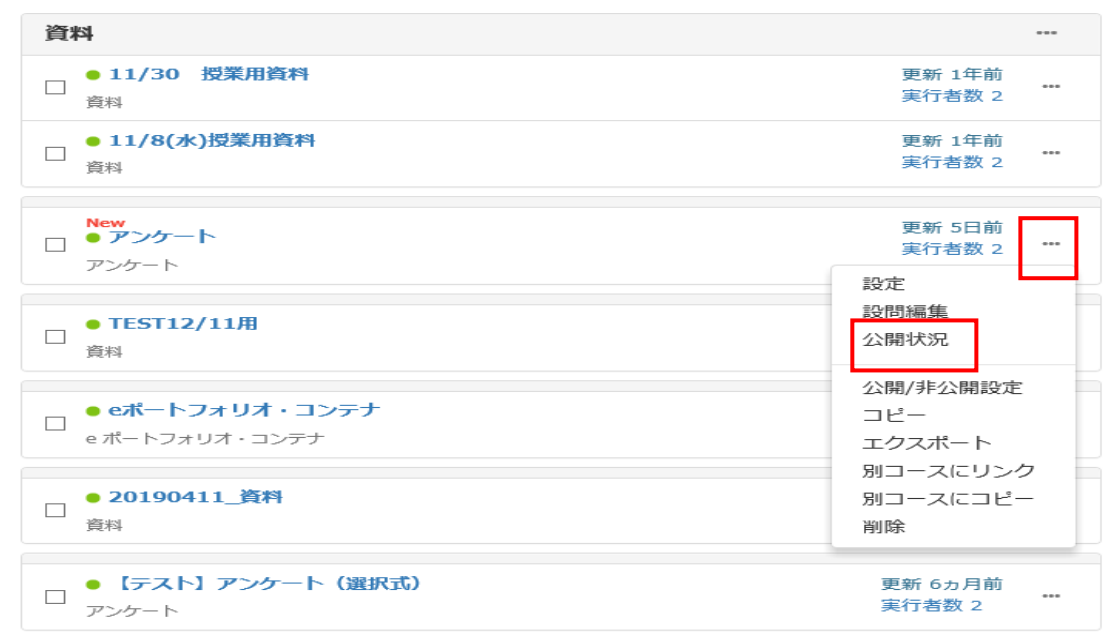

① 集計を行いたいアンケートのサブメニューから「公開状況」を選択します。

#### ② 「公開状況」横の「アンケート集計」のタブから設問ごとの集計結果(棒グラフ/円グラフ)を見るこ とができます。詳細な回答データが必要な場合は「詳細」ボタンからデータのダウンロードが可能です。

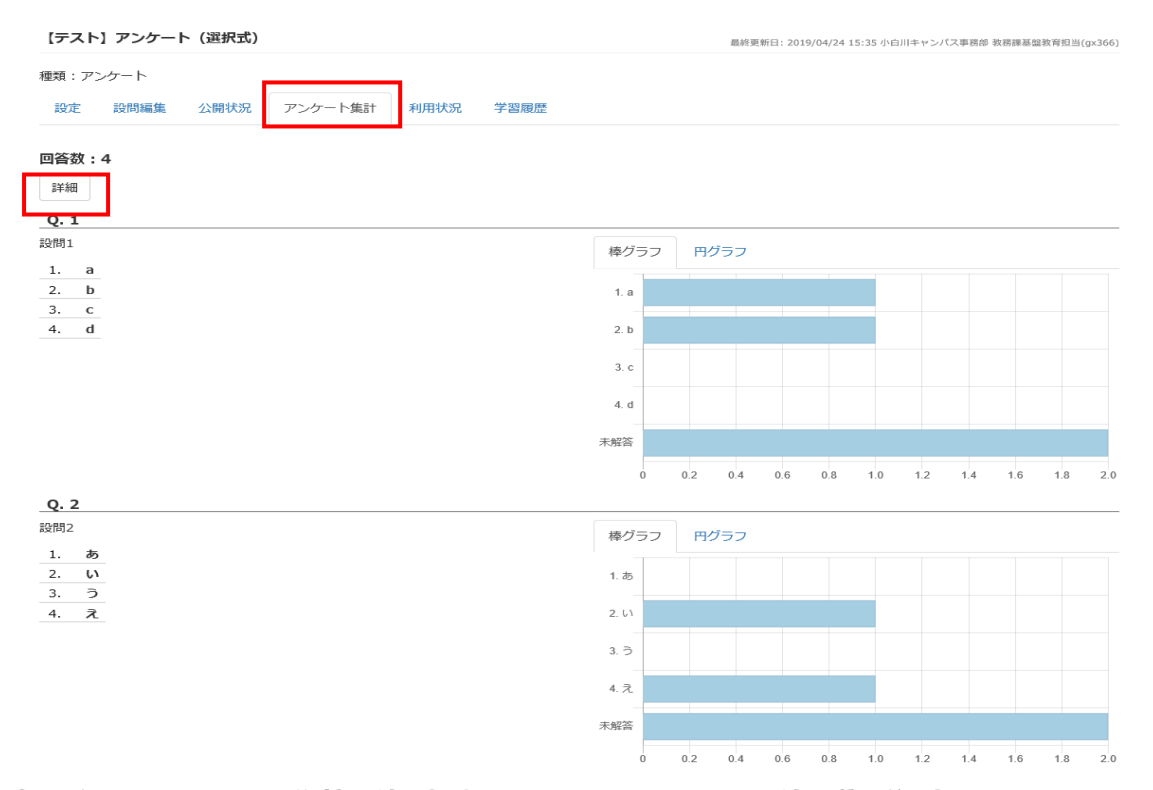

③「詳細」ボタンを押すと集計条件の設定画面が立ち上がります。条件を選択後「表示」ボタンを押す と集計結果が表示されます。「詳細データのダウンロード」から csv データのダウンロードが可能です。

# 9. 掲示板について

WebClass では掲示板機能を「会議室」と呼んでいます。会議室は、教員や学習者同士が WebClass 上 で議論する場を提供します。会議室は、テーマごとにいくつでも作成でき、日時制限やパスワードを設 定することができ、議論の場や議論する人などを限定することもできます。

会議室は、「掲示板」、「Wiki」、「チャット」の3つの機能を有しています。

掲示板 :テーマごとに意見を投稿し議論することに適しています。 Wiki :Web ページをコースの所属するメンバーで作成する場合に適しています。 チャット :授業中や講演中などリアルタイムに意見交換する場合に適しています。

掲示板では、ユーザごとスレッドごとに投稿されている状況を把握できます。また未読と既読の 投稿を区別でき、投稿件数も表示することもできます。

### 9.1 会議室の作成

### ① 教員はコースメニューの「教材」から【教材を作成する】を選択します。

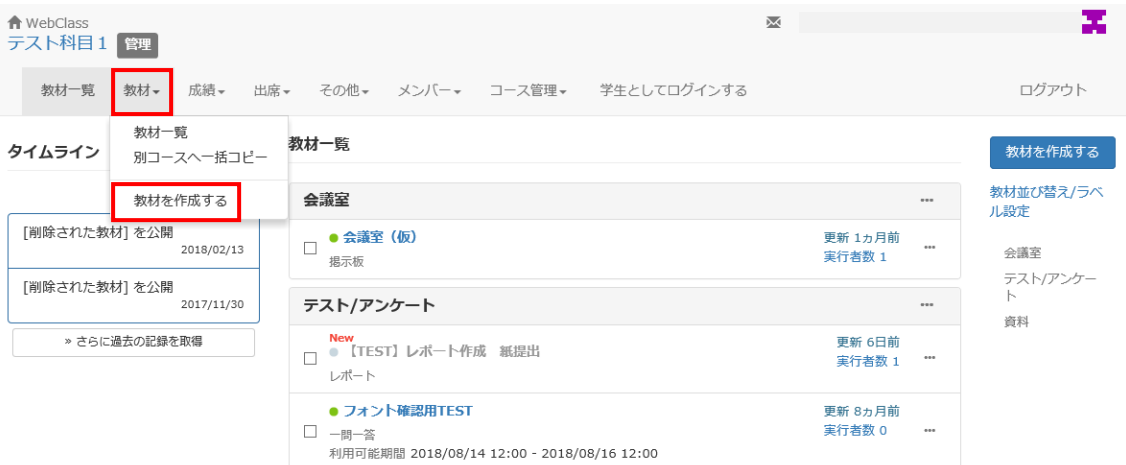

## ② 【教材を作成する】を押すと作成できる教材の一覧が表示されます。作成する教材の種類を選び ます。

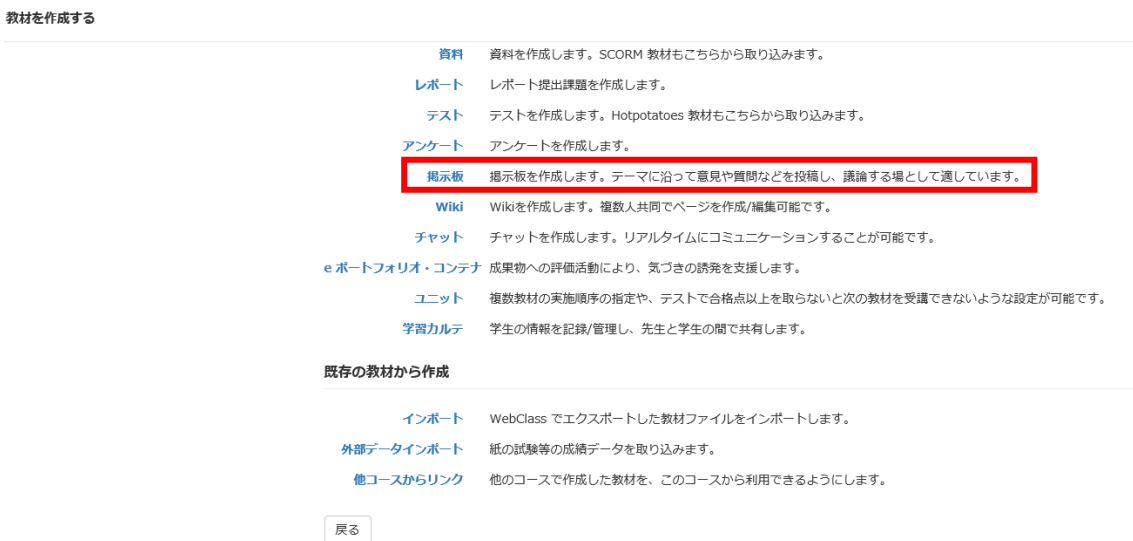

③ 会議室の設定画面が表示されます。掲示板のタイトルを入力してください。 「教材実行時の制限」から日時制限、パスワード設定、匿名での投稿を許可設定、メールお知らせ機能、 ユーザ権限による投稿の許可設定などが可能です。

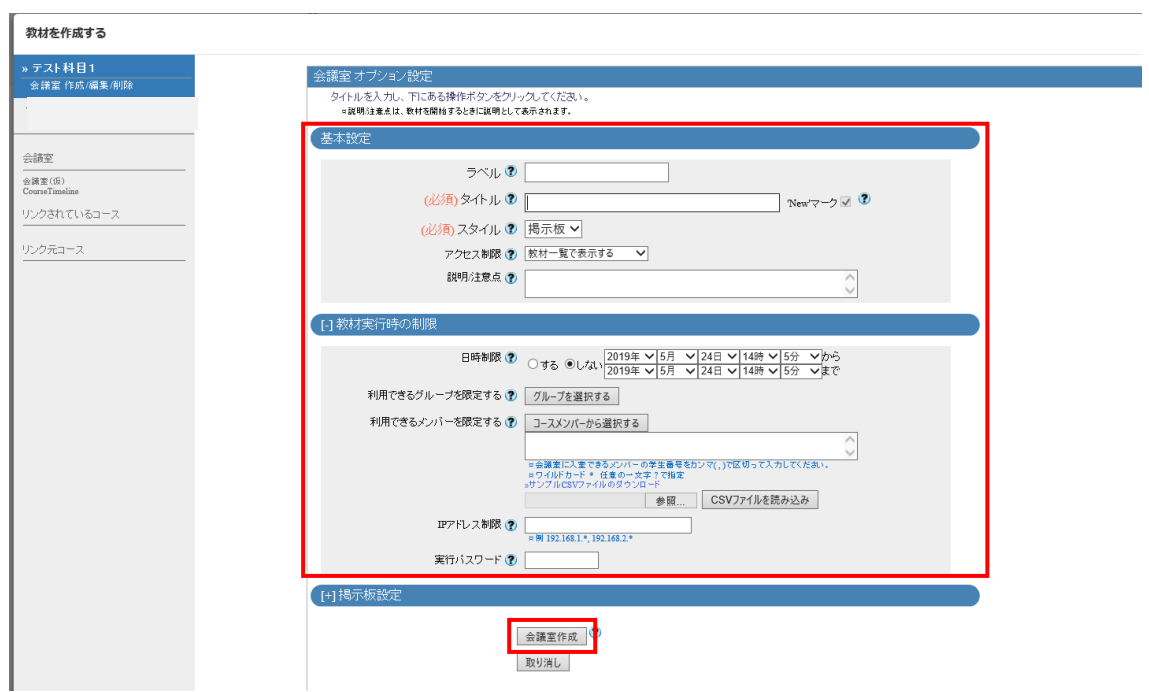

## 設定が終了したら【会議室作成】をクリックします。これで会議室が作成完了です。

## 9.2 掲示板への新規投稿

① 作成した会議室を選択すると投稿一覧が表示されます。新しい投稿を作成する場合は【新しい質 問/テーマの投稿】を選択します。

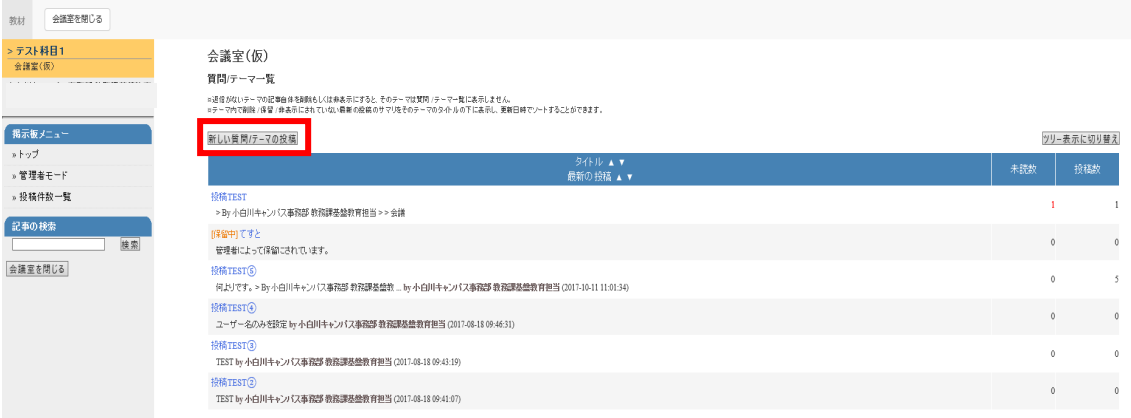

#### ② 新規投稿画面が表示されます。タイトル・メッセージ・添付ファイルを入力して「投稿」を押します。

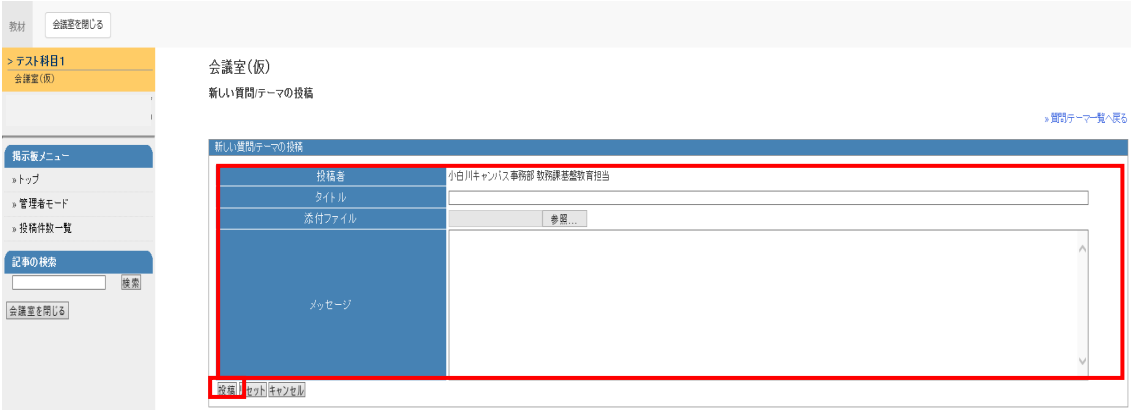

## 9.3 投稿への返信

① 投稿一覧から返信したい投稿を選択します。

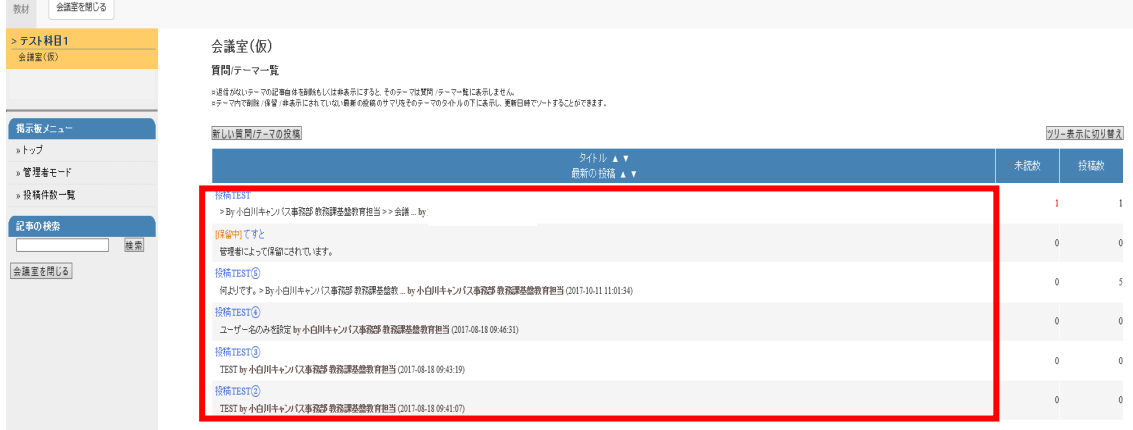

教材 会議室を開じる > テスト科目1<br>会議室(仮) 会議室(仮) 授稿TEST ※質問 / テーマ内では返信記事が時系列に表示されます。ツリー表示に切り替えることで階層構造を表示します。 ■ 智器/テーマ一覧へ戻る 掲示板メニュー すべて既読にする  $\rightarrow$  <br>  $\uparrow$   $\uparrow$   $\uparrow$ 投稿TEST  $\frac{1}{2}$ 管理者モード -<br>小白川キャンパス事務部 教務課基盤教育担当 2017-08-18 09:36:02 » 投稿件数一覧 会議室への投稿をTESTしています。 記事の検索 ■<br>※この記事に選信する →この記事を編集・削除する | 検索 ▼ 投稿日時で並べ替え 会議室を閉じる **医読にする**  $Re:$  授稿<code>TEST</code> 1019-04-11 15:47:42 » 运信元へ移動 > By 小白川キャンパス事務部 教務課基盤教育担当 ><br>>会議室への投稿をTESTしています。 の記事に退信する | \*この質問/テーマのトップへ移動

### ② 投稿内容が表示されます。返信したい記事の下にある【この記事に返信する】を選択します。

## ③ メッセージ作成画面が表示されます。タイトル・メッセージを入力して【投稿】を押してください。

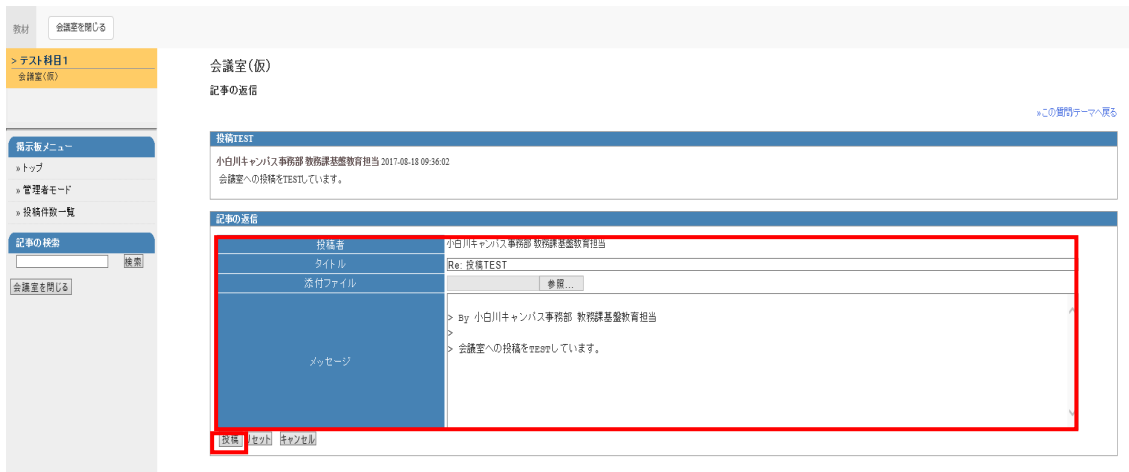

## 10. 成績の参照

WebClass では、教員が学生の成績を管理することができます。学習の進捗状況やコンテンツの閲覧 回数、合計利用時間、テストの得点一覧などを閲覧することもできます。

## 10.1 教材の実施回数・実施時間の確認

① コースメニューの「成績」から「進捗状況一覧」を選択します。

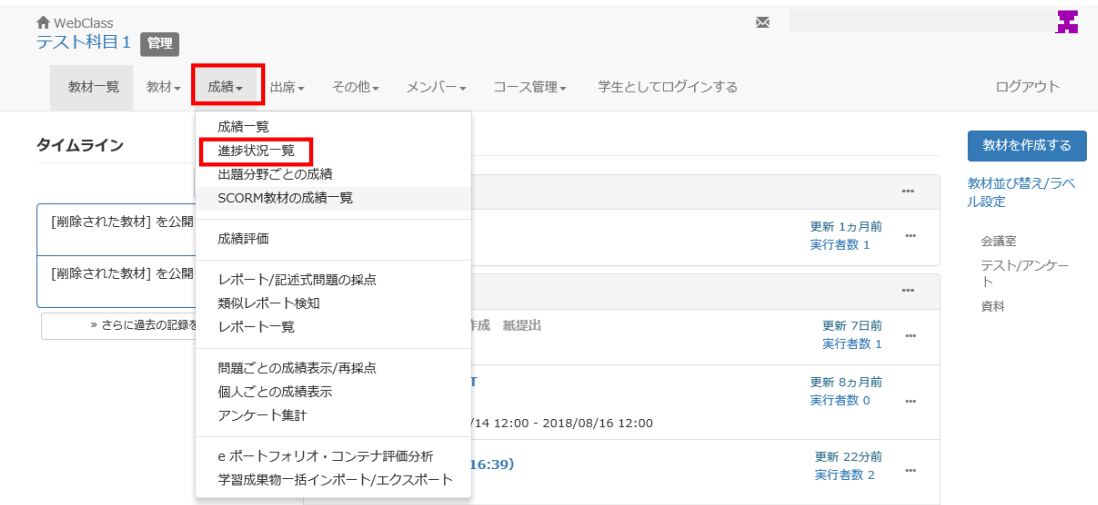

- ② 進捗状況一覧画面が表示されると、このコース(授業科目)を受講している全学生の資料の 閲覧回数と合計利用時間が表示されます。
	- ・ 氏名や学生番号ボタンを押すと表のソートができます。
	- ・ 画面上部の「実施回数」を選択すると資料を閲覧した回数が表示されます。
	- ・ 画面上部の「合計利用時間」を選択すると資料を閲覧した合計時間が表示されます。
	- ・ 学生(横列)の資料名/テスト・アンケート名/レポート名の実行回数[1]等の表示を選 択すると詳細情報が得られます。

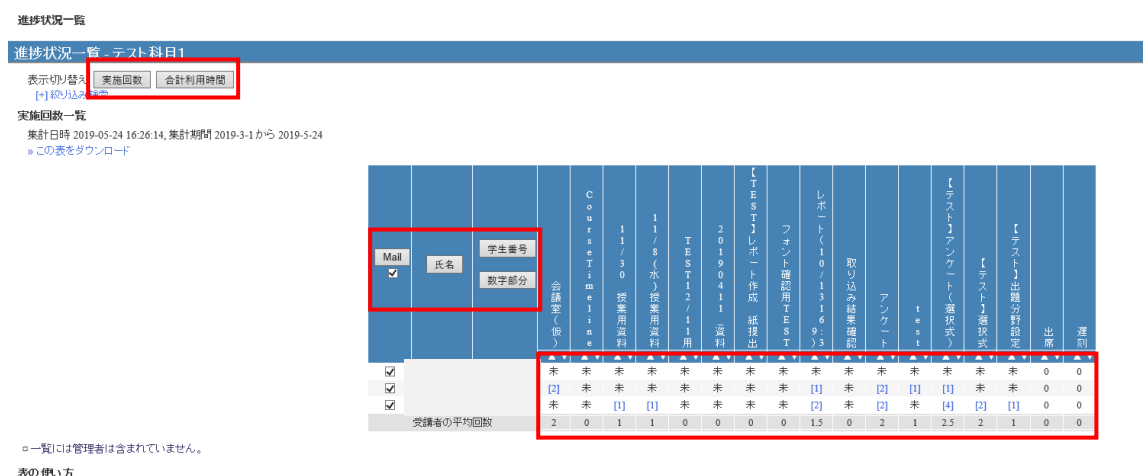

## 10.2 テストの点数の確認

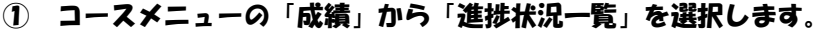

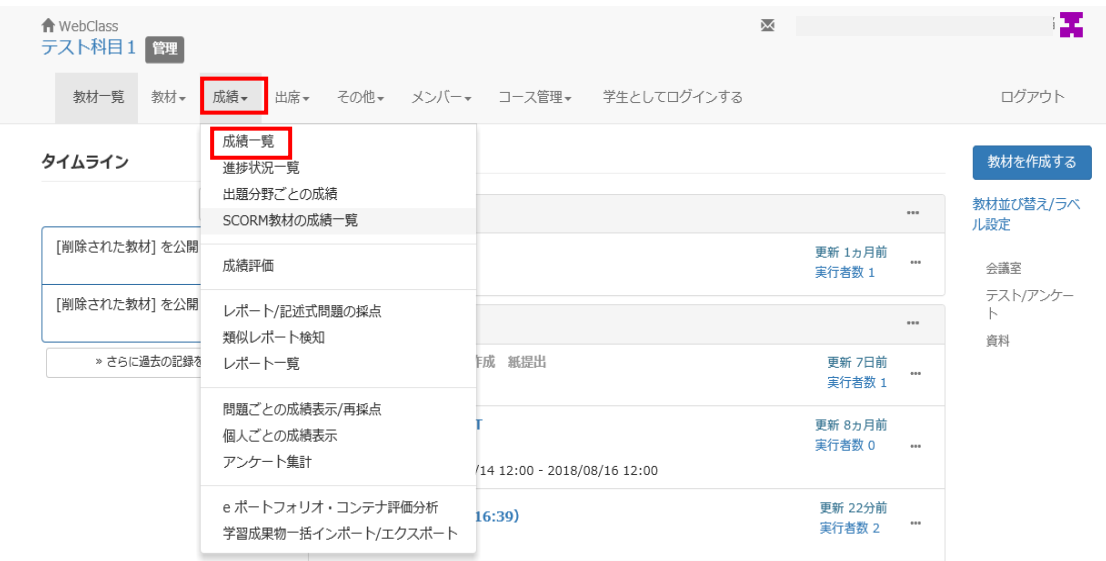

- ② 成績一覧画面が表示されると、このコース(授業科目)を受講している全学生の得点一覧が 表示されます
	- ・氏名や学生番号ボタンを押すと表のソートができます。
	- ・画面上部から「平均得点」、「最大得点」、「最少得点」、「合計得点」が表示できます。
	- ・学生(横列)のテスト・アンケート名/レポート名の回数[1]等の表示を選択すると詳細 情報が得られます。
	- ・学生が複数回の回答をしていると得点の平均、最大、最少、合計値を切り換えて表示で きます。

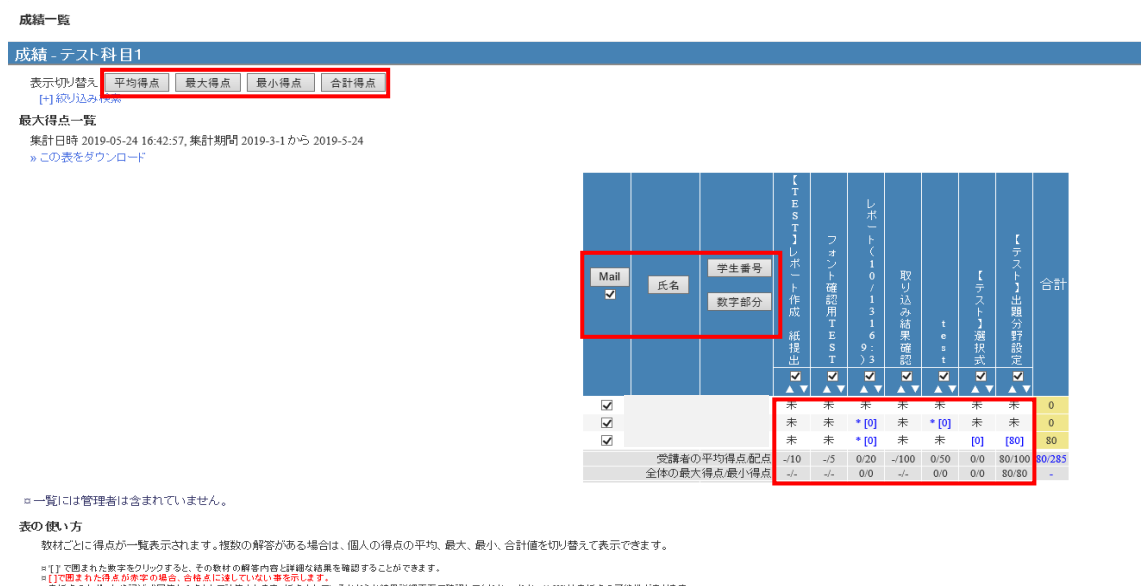

□ (1で国まれた得点が赤字の場合、合格点に達していない事を示します。<br>=未見ば点のしポートや記述式図答も0点として計算されます。好点されているかどうか結果詳細画面で確認してください。なお、"107 は未見点の可能性があります。<br>=氏名またはユーザロボタンを押すことで表のソートができます。<br>=氏名またはユーザロボタンを押すことで表のソートができます。

## 11. 【教員向け】お知らせ/マニュアルについて

システム管理者は、「お知らせ機能」を用いて、システム運営や事務教務に関する連絡事項や注 意事項を教員や職員へ伝えることができます。

また、教員は「メッセージ機能」を利用してコース(授業科目)の管理運営のために連絡事項、 注意事項を学生や他の管理者へ伝えることができます。

お知らせはコースリスト画面上部の「管理者からのお知らせ」に表示されます。「お知らせ 一覧」を選択すると過去のお知らせが表示されます。メッセージ機能は右上のアイコンから 使用できます。

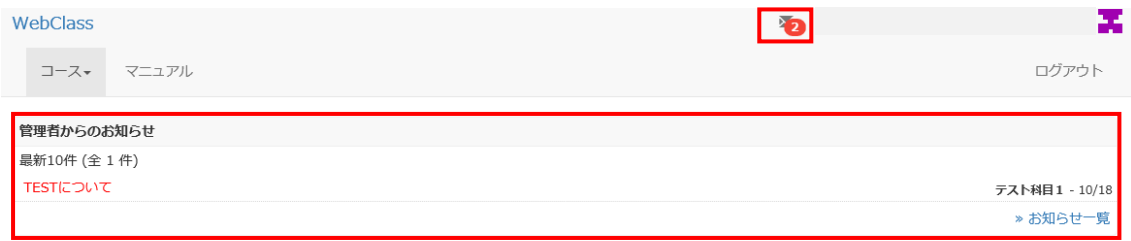

### <マニュアルのダウンロード>

コース管理者マニュアルやユーザマニュアルをコースリスト画面上の「マニュアル」をクリッ クしてダウンロードすることができます。

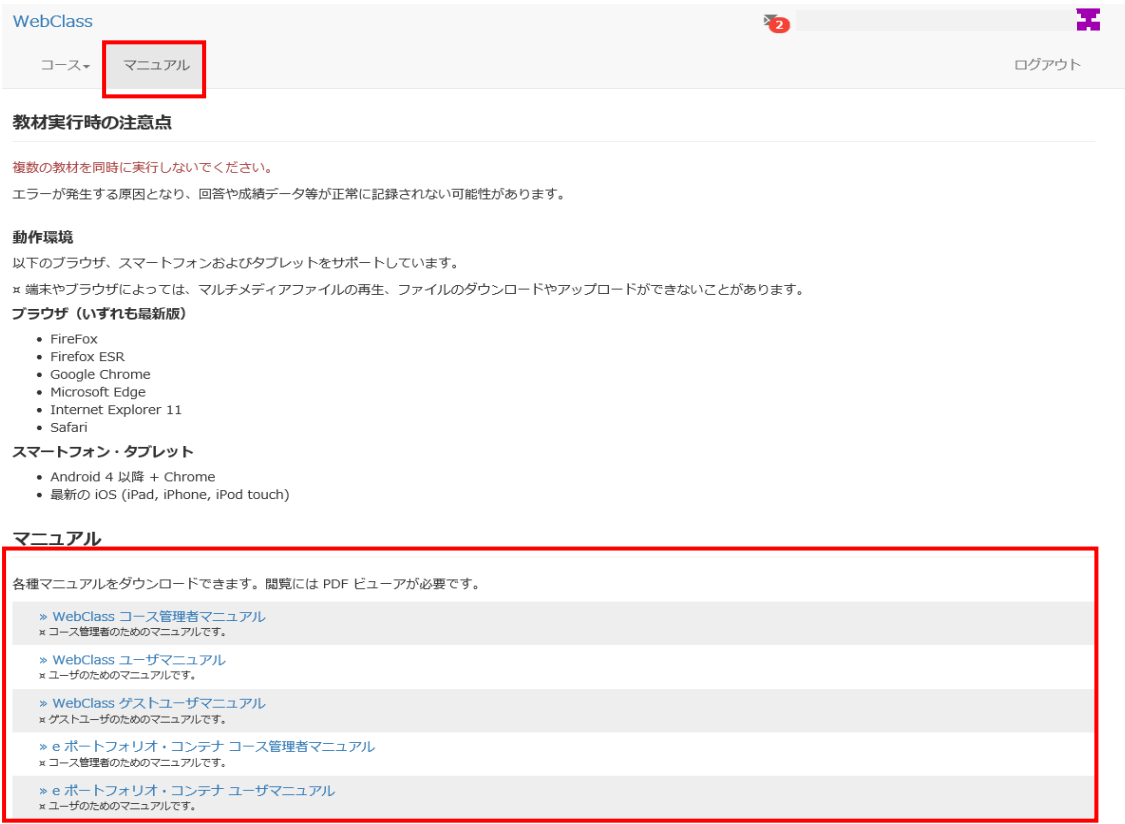